# 國立雲林科技大學 Windows ESET 7 版安裝說明

2021.10.10

本軟體為校園大量授權版軟體,僅供校園範圍內合法使用 ,授權期限以 ESET 長駐程式所示為準。

安裝前請確認已移除舊版或其他防毒軟體,無法與其他防毒軟體並存、ESET 舊 版防毒軟體移除,請參考附件。

網頁要求使用雲端 Office 365 帳號進行身份驗證, 取得可在校內、外下載各版 本防毒程式的下載授權。

( [http://tcx.yuntech.edu.tw/index.php?option=com\\_content&task=view&](http://tcx.yuntech.edu.tw/index.php?option=com_content&task=view&id=930) [id=930\)](http://tcx.yuntech.edu.tw/index.php?option=com_content&task=view&id=930)

1. 下載支援個人電腦之 ESET 7 版防毒程式安裝壓縮檔 點選要下載的防毒程式,再以個人雲端 Office 365 帳號進行身份驗證,取 得防毒程式安裝壓縮檔。

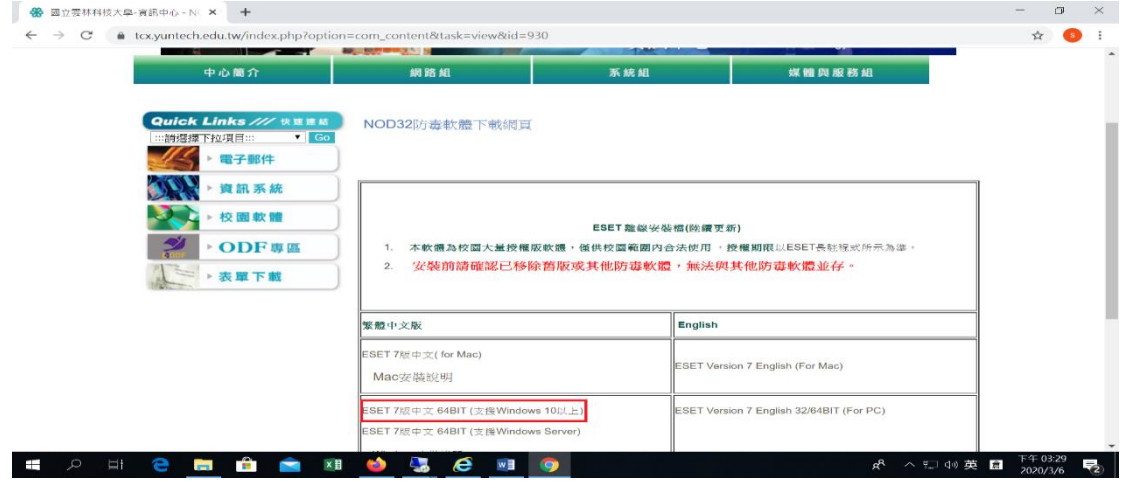

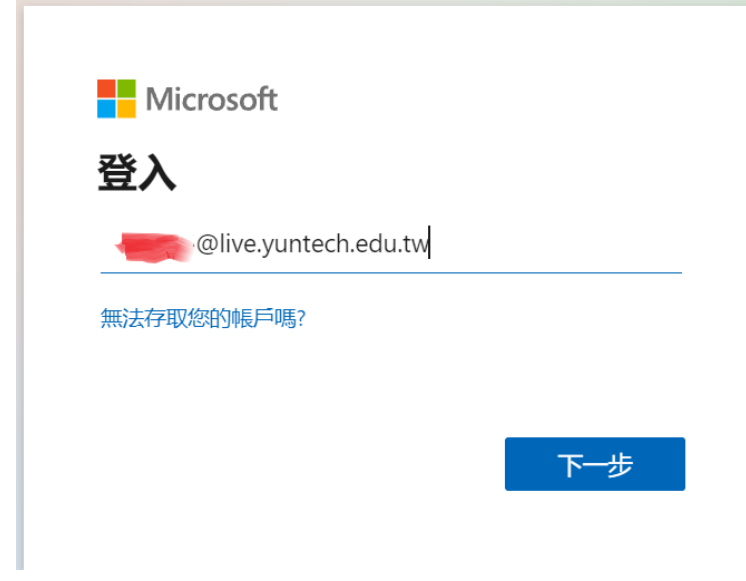

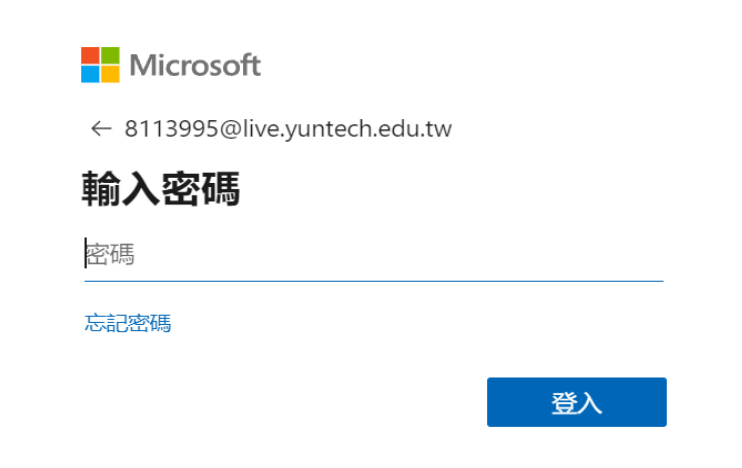

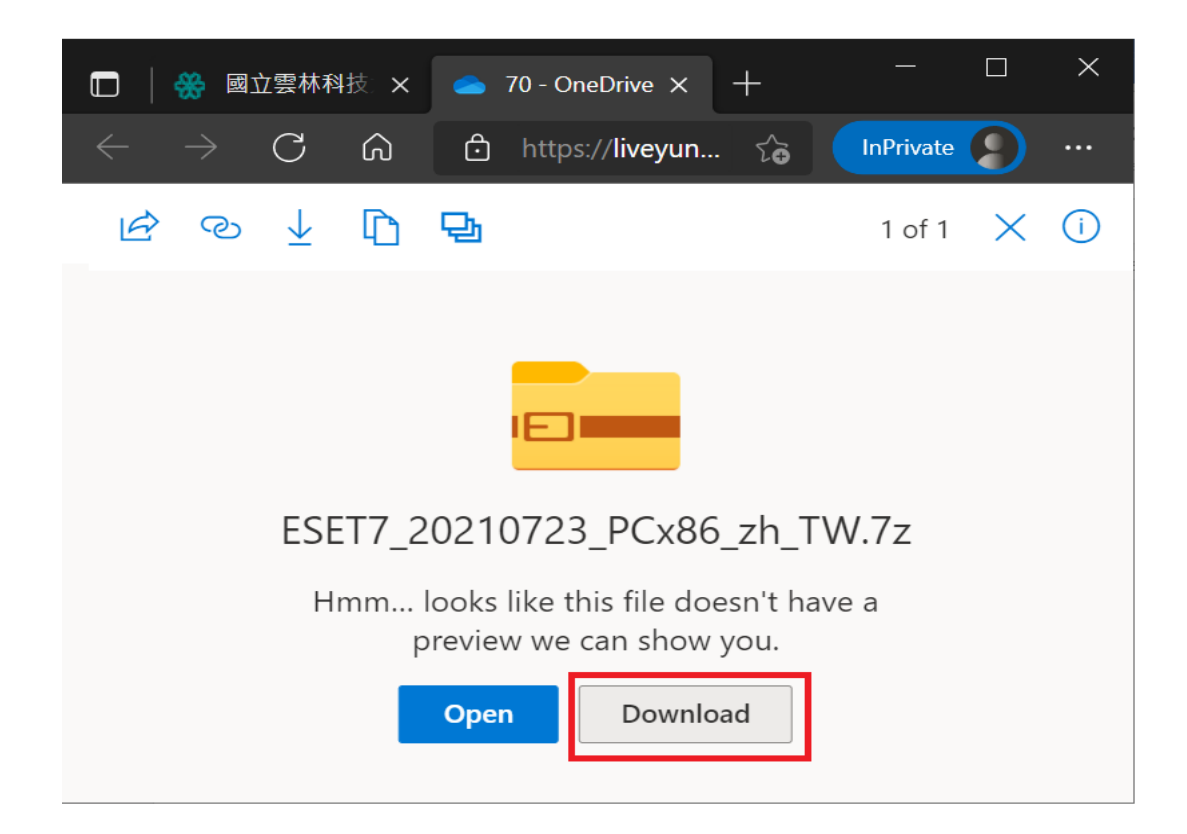

#### 2. 解壓縮防毒程式安裝壓縮檔

點選防毒程式安裝壓縮檔,按滑鼠右鍵,選擇解壓縮程式,例如,7-Zip, 取得防毒程式安裝檔。

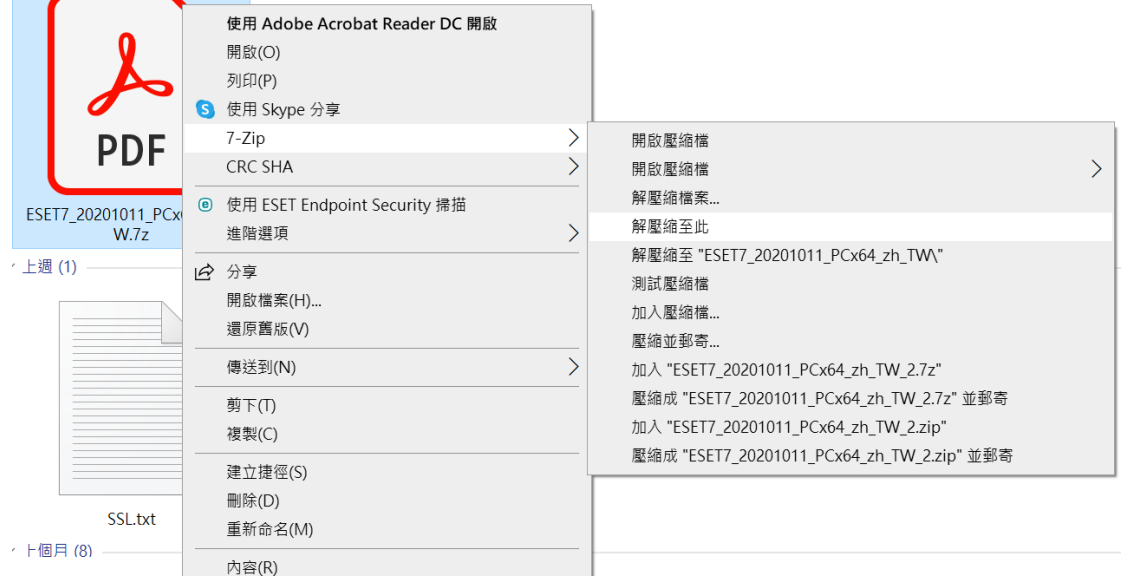

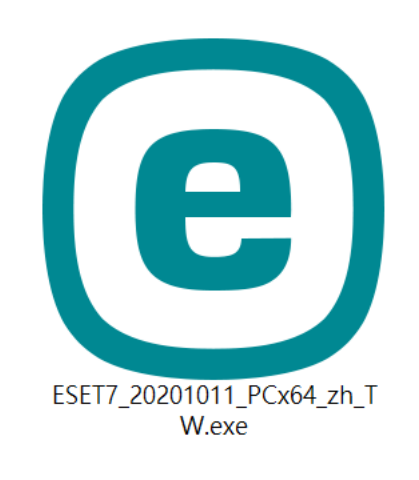

3. 點選防毒程式安裝檔,開始安裝。

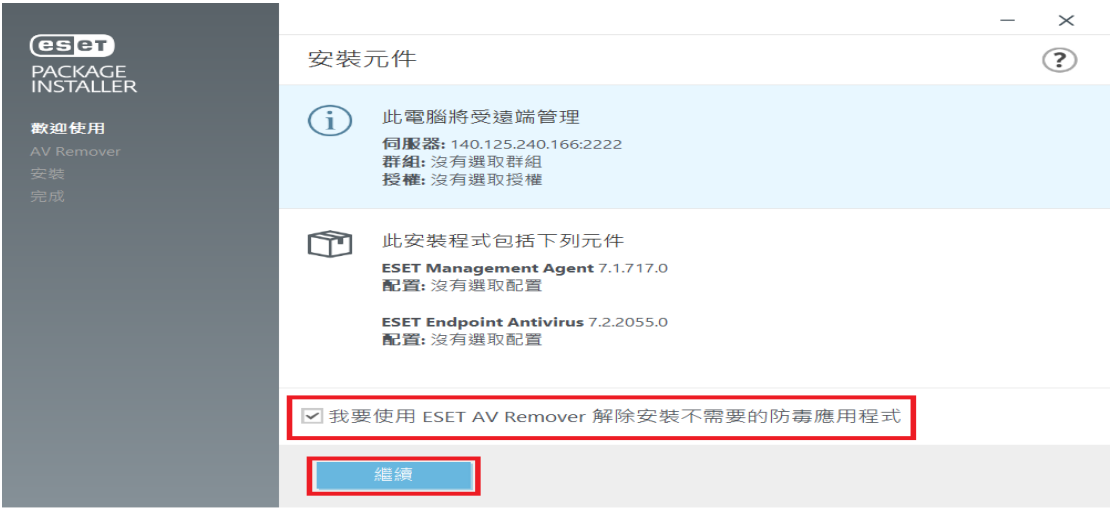

4. 當防毒軟體安裝程式找不到任何防毒軟體應用程式,請按繼續安裝。

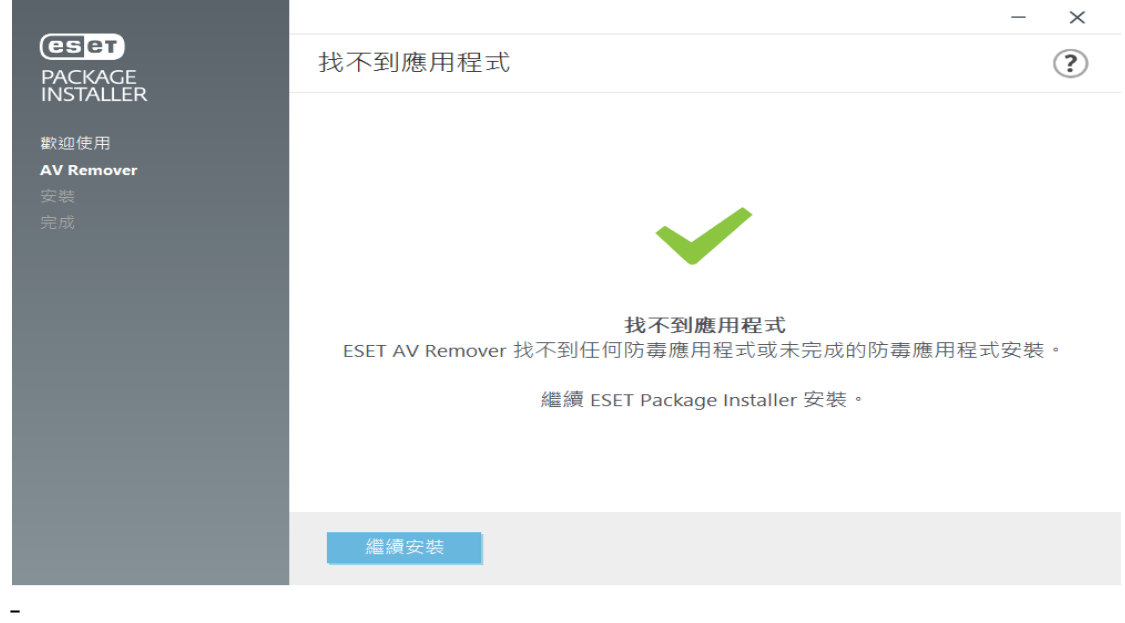

### 5. 點選啓用潛在不需要應用程式偵測,再按安裝,進行防毒軟體安裝。

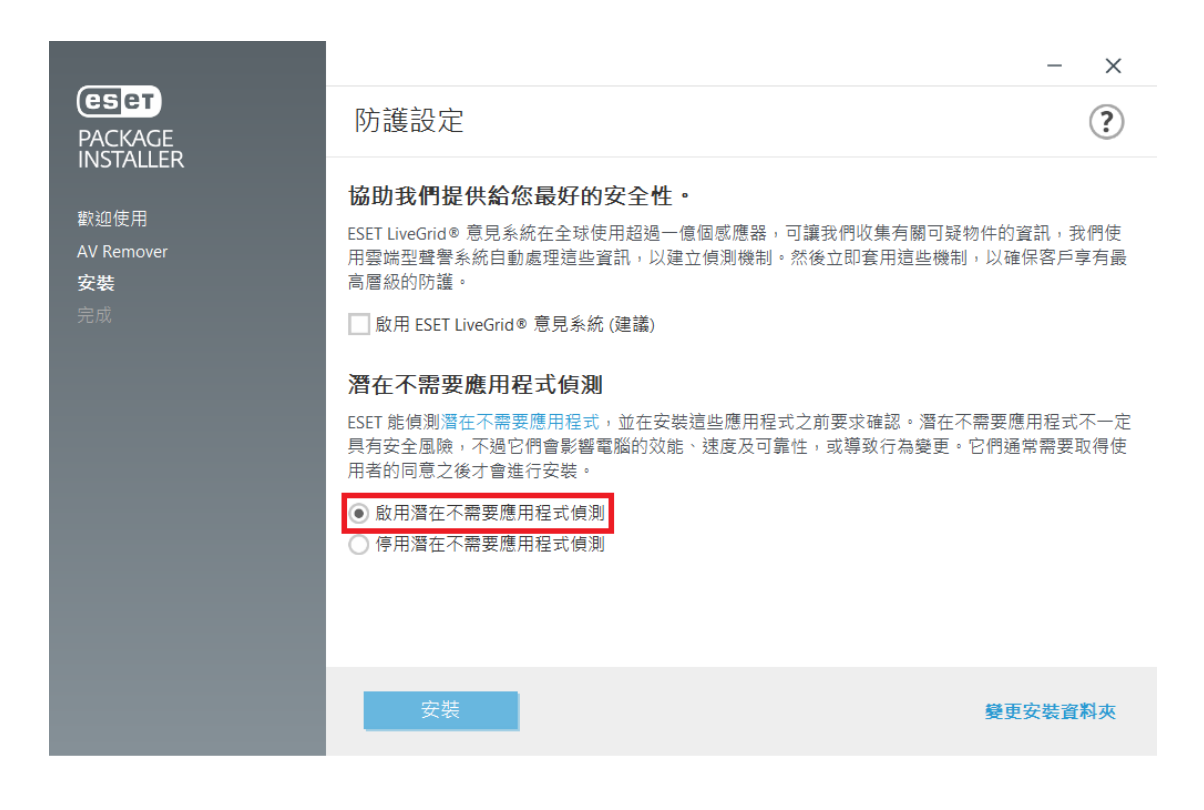

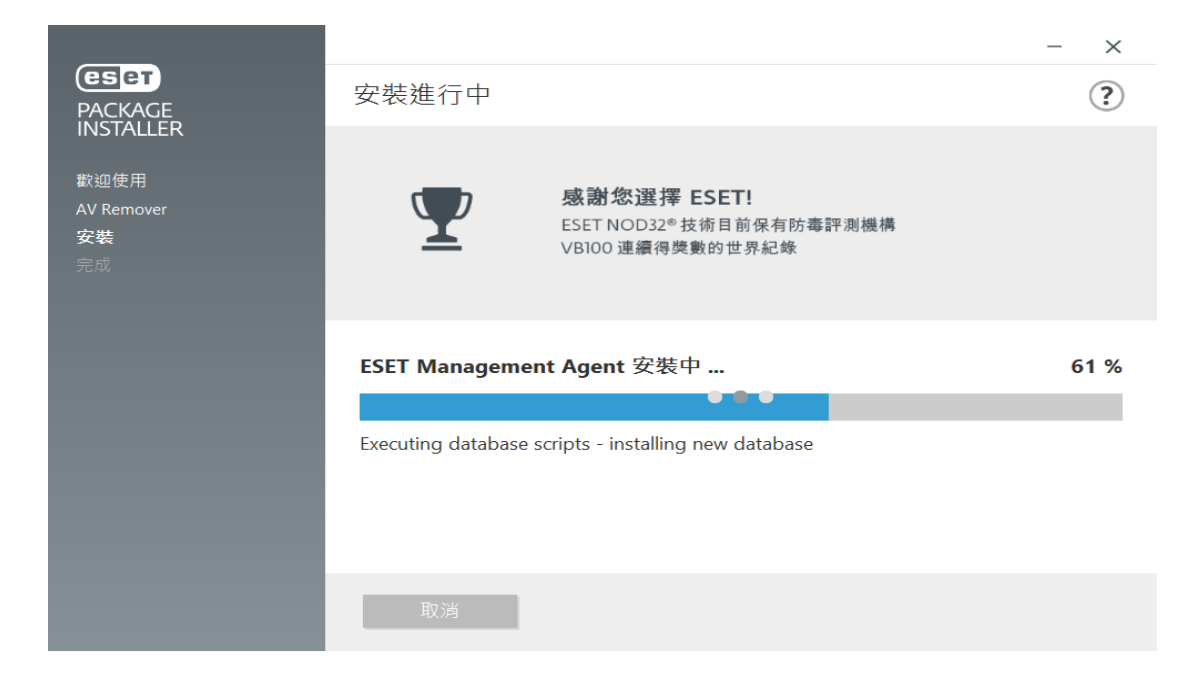

4. 防毒軟體執行後,會自動連上病毒碼更新伺服器,下載最新病毒碼,過程 中可參考電腦桌面下方工作列的防毒軟體小圖像,若顯示旋轉狀態,表示 正在更新病毒碼,過程約數分鐘。

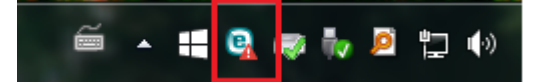

5. 當完成最新病毒下載,會彈出偵測引擎己成功更新視窗,即表更新完成。

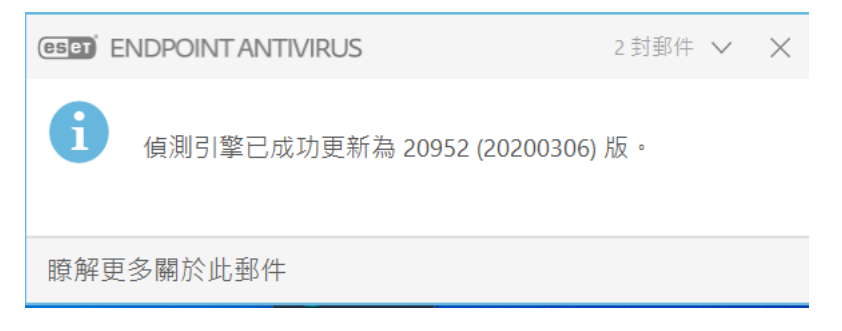

# Windows 移除 ESET 舊版防毒軟體

- 一、移除 ESET Endpoint Antivirus
- 1. 請先進入控制台內的程式和功能(控制台/程式集/程式和功能),滑鼠點選 ESET Endpoint Antivirus 並按右鍵,再點選變更。

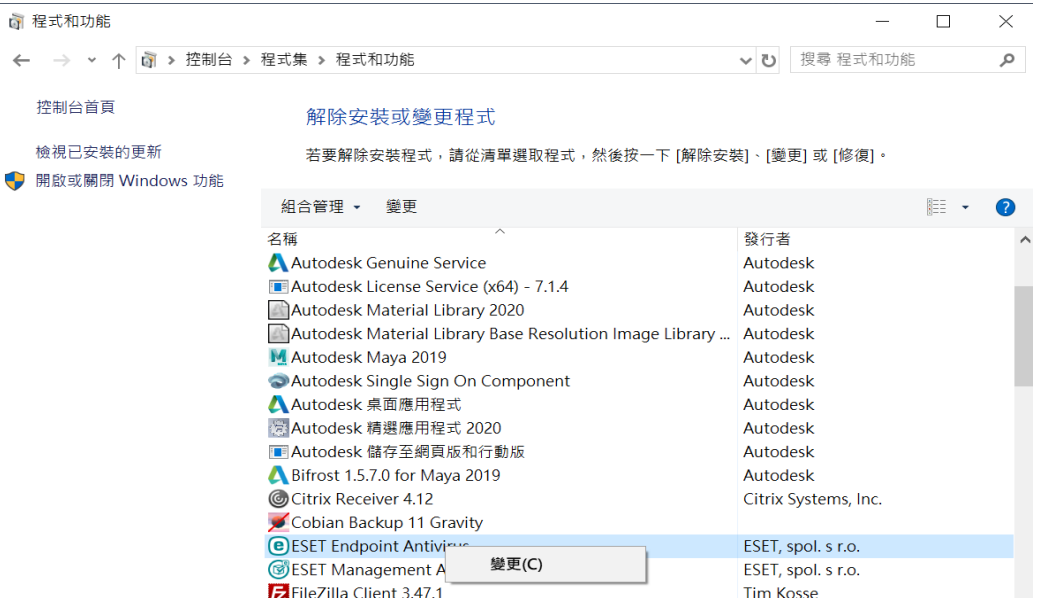

### 2. 先點選移除,再按下一步。

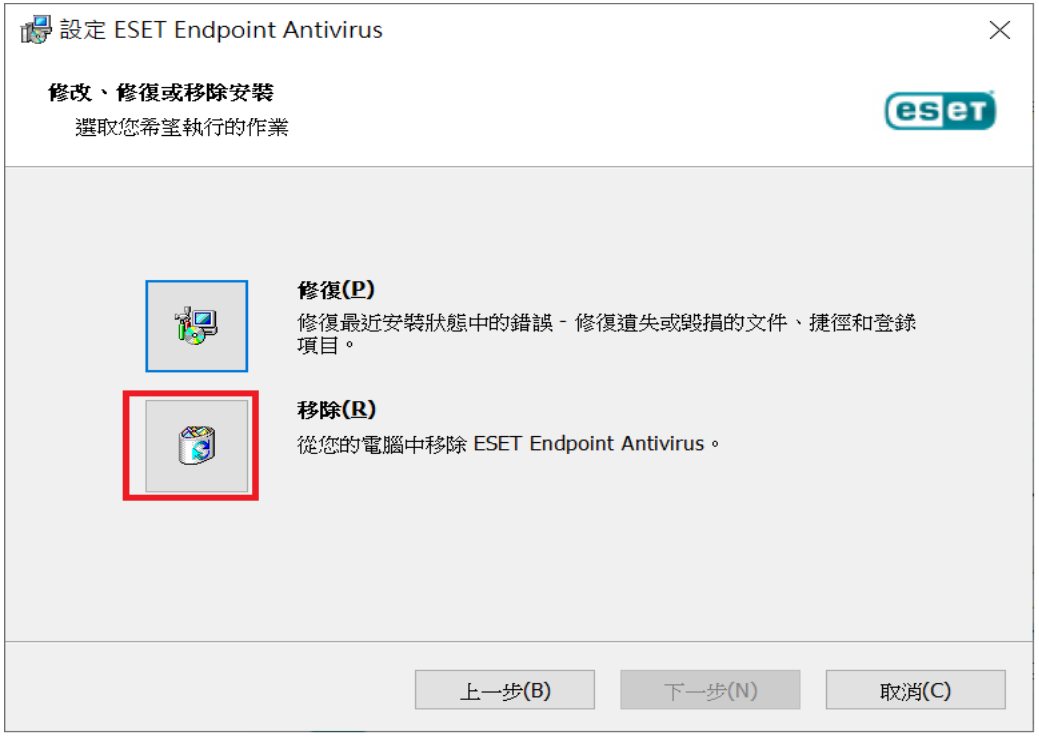

- 3. 移除完成,請重新開機。
- 二、移除 ESET Management Agent

移除 ESET Management Agent 的程序, 請參考移除 ESET Endpoint Antivirus 的程序操作。